# **Инструкция для прохождения онлайн тестирования с применением прокторинга на сайте ЮФУ**

# **Содержание**

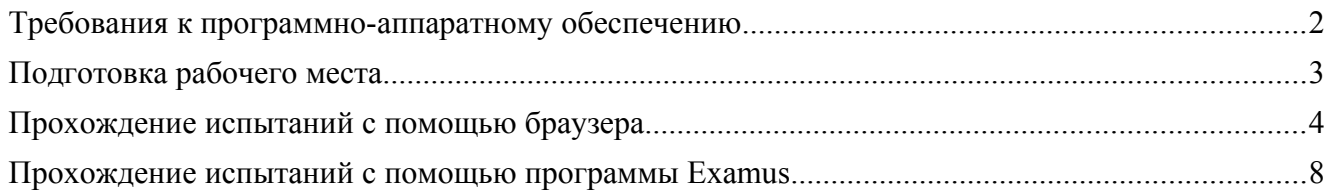

Для прохождения тестирования необходим настольный компьютер, обладающий перечисленными ниже требованиям. Прохождение тестирования рекомендуется выполнять с помощью веб-приложения Examus в браузере. Если не получается пройти тестирование, то тогда можно установить приложение для рабочего стола Examus https://app.examus.net/

Если устранить проблемы с прохождением тестирования не получается, то можно обратиться в службу поддержки системы прокторинг «Экзамус»:

Telegram: @ExamusBot WhatsApp: +1 (650) 898-3337 Mail: support@examus.net

Ответы на часто задаваемые вопросы: https://help.examus.net/ru-RU/support/solutions

#### <span id="page-1-0"></span>**Требования к программно-аппаратному обеспечению**

Тестируемый должен обеспечить соответствие оборудования рабочего места для участия в прохождении тестирования с учетом следующих требований:

- настольный персональный компьютер (ПК) или переносной ПК (ноутбук, нетбук) (процессор Intel Core 2 DUO или AMD Athlon x2, либо более новые модели с поддержкой SSE2, с 2 ядрами 1,8 ГГц и выще; оперативная память — 4 Гб и больше);
- стабильное соединение с информационно-телекоммуникационной сетью «Internet»<sup>[1](#page-1-1)</sup> с пропускной способностью не менее 3 Мб/с (рекомендовано - 5 Мбит\с);
- операционная система:
	- Windows 7 и выше;
	- macOS версии 10.10 или выше для Google Chrome; либо версии 10.12 и выше для Яндекс.Браузер или Microsoft Edge;;
	- Ubuntu 14.04 (x64) или более поздней версии;
	- Debian 8 или более поздней версии;
	- OpenSUSE 13.3 или более поздней версии;
	- Fedora Linux 24 или более поздней версии;
- встроенные или выносные динамики, микрофон (**использование компьютерной гарнитуры не допускается**);
- наличие веб-камеры (интегрированная или внешняя) разрешением не менее 640х480 (1,3 Mp) (**внешняя веб-камера устанавливается таким образом, чтобы вид камеры проецировался на сдающего; должны быть видны рабочее место и тестирующийся**);
- браузер с поддержкой HTML5 Yandex Browser, Google Chrome (в крайнем случае, при невозможности использовать вышеперечисленные браузеры, можно попробовать Microsoft Edge или Opera).

#### **Внимание! Прохождение тестирования с телефона не предусмотрено!**

Провести предварительную проверку оборудования можно по ссылке: https://sfedu.student.examus.net/syscheck-public.html.

В случае неудачной попытки провести проверку и настройку оборудования можно воспользоваться тестом WebRTC http://test.webrtc.org/. Снимок экрана с развернутыми всеми пунктами результатов тестирования необходимо направить в службу технической поддержки support $@$ examus.net.

Обращаем внимание, что в разделе «Camera» параметр «Check Resolution», показывающий результаты проверки доступного поддерживаемого разрешения веб-камеры на компьютере пользователя, может содержать не подтвержденные пункты (имеющие красную отметку), если веб-камера не поддерживает высокое разрешение по техническим характеристикам. Минимальное разрешение камеры должно быть не менее 640х480.

В разделе «Network» может быть предупреждение у параметра «Ipv6 enabled» — «[WARN ] Failed to gather IPv6 candidates, it might not be setup/supported on the network». Могут быть отмечены красным цветом «Data throughput», «Video bandwidth», «Relay connectivity», «Reflexive connectivity», но это не обязательно повлияет на прохождение пользователем проверки оборудования в Examus и успешной сдачи тестирования/съёмки видеозаписи во время тестирования.

<span id="page-1-1"></span><sup>1</sup> Разрешена передача данных по сетевым портам: 80 TCP, 443 TCP, 3478 TCP/UDP

### <span id="page-2-0"></span>**Подготовка рабочего места**

Перед экзаменом необходимо провести следующие шаги:

- обеспечьте хорошую освещенность в комнате;
- проверьте наличие интернет-соединения;
- проверьте, что камера и микрофон включены, а объектив камеры не закрыт;
- подготовьте документ для идентификации личности;
- включите ноутбук в сеть (питание от батареи иногда снижает производительность устройства);
- перезагрузите компьютер для обеспечения максимальной производительности;
- выключите все ненужные программы, расширения и вкладки в браузере.
- Отключите и уберите наушники, книги и конспекты (если только они не разрешены правилами экзамена)
- Отключите дублирующие мониторы, мышки, клавиатуры (если есть)

### <span id="page-3-0"></span>**Прохождение испытаний с помощью браузера**

Для входа на сайт «**МагистратураОлимпиада.РФ**» необходимо перейти по ссылке https://МагистратураОлимпиада.РФ/, и авторизоваться по личному логину и паролю учетной записи.

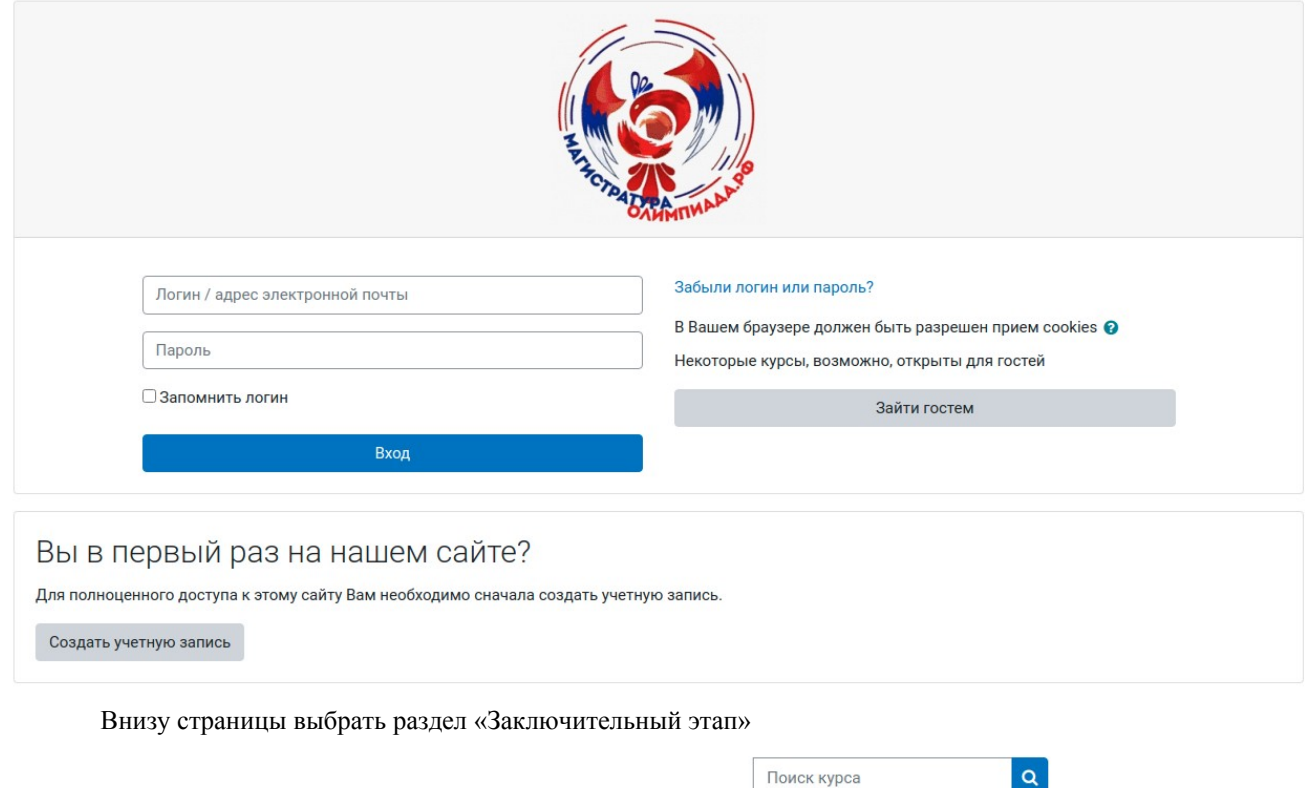

Категории заданий

▶ Отборочный этап

⊳ Заключительный этап

Перейдя в список направлений/профилей, выбрать свое олимпиадное испытание. При переходе к выбранному тесту будет следующее окно:

Внимание!

Для участия в олимпиадных испытаниях с применением прокторинга необходимо перейти на страницу «МагистратураОлимпиада. РФ (прокторинг)».

После входа на соответствующий экзамен необходимо перейти по ссылке «МагистратураОлимпиада.РФ (прокторинг)». Обращаем внимание, что в ссылке должно содержаться веб-приложение http://sfedu.student.examus.net/, а не student.examus.net. Выбрать предмет для прохождения:

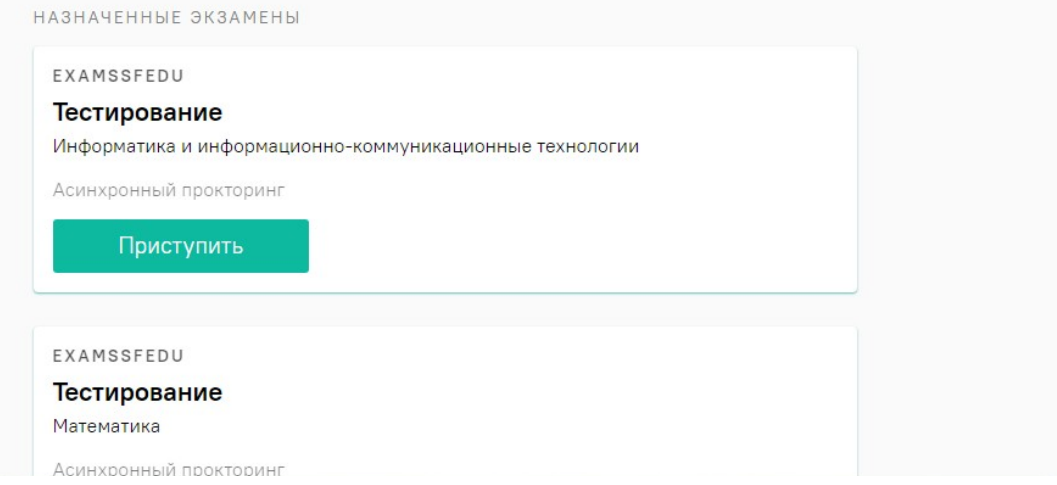

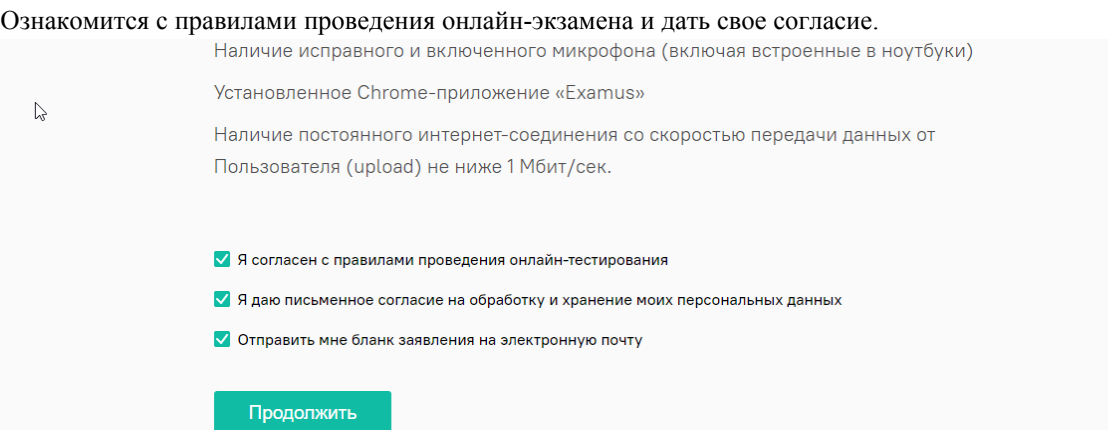

Система осуществит проверку компьютера перед выполнением задания (наличие подключения вебкамеры, изображение с веб-камеры, сетевое соединение, трансляция веб камеры и рабочего стола) Во всплывающем окне разрешите доступ к камере и микрофону.

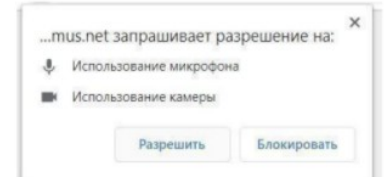

Во всплывающем окне запроса доступа к рабочему столу нажмите «Поделиться»

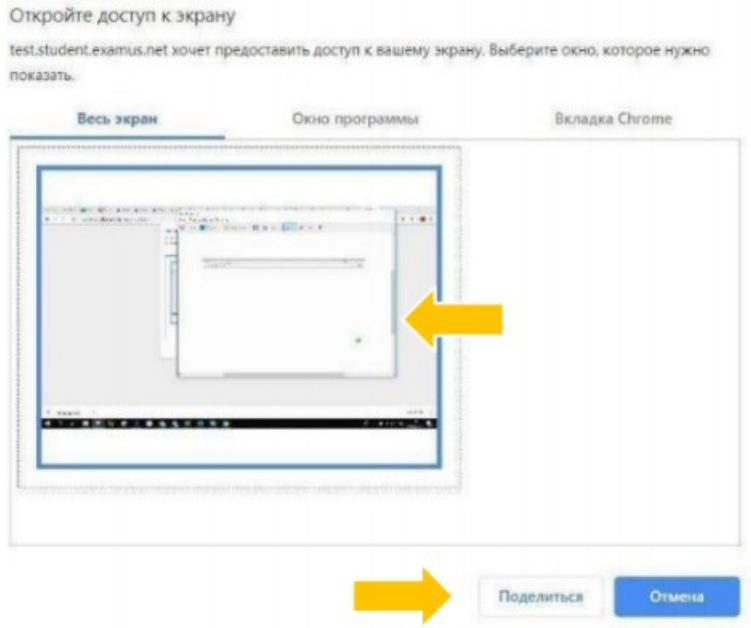

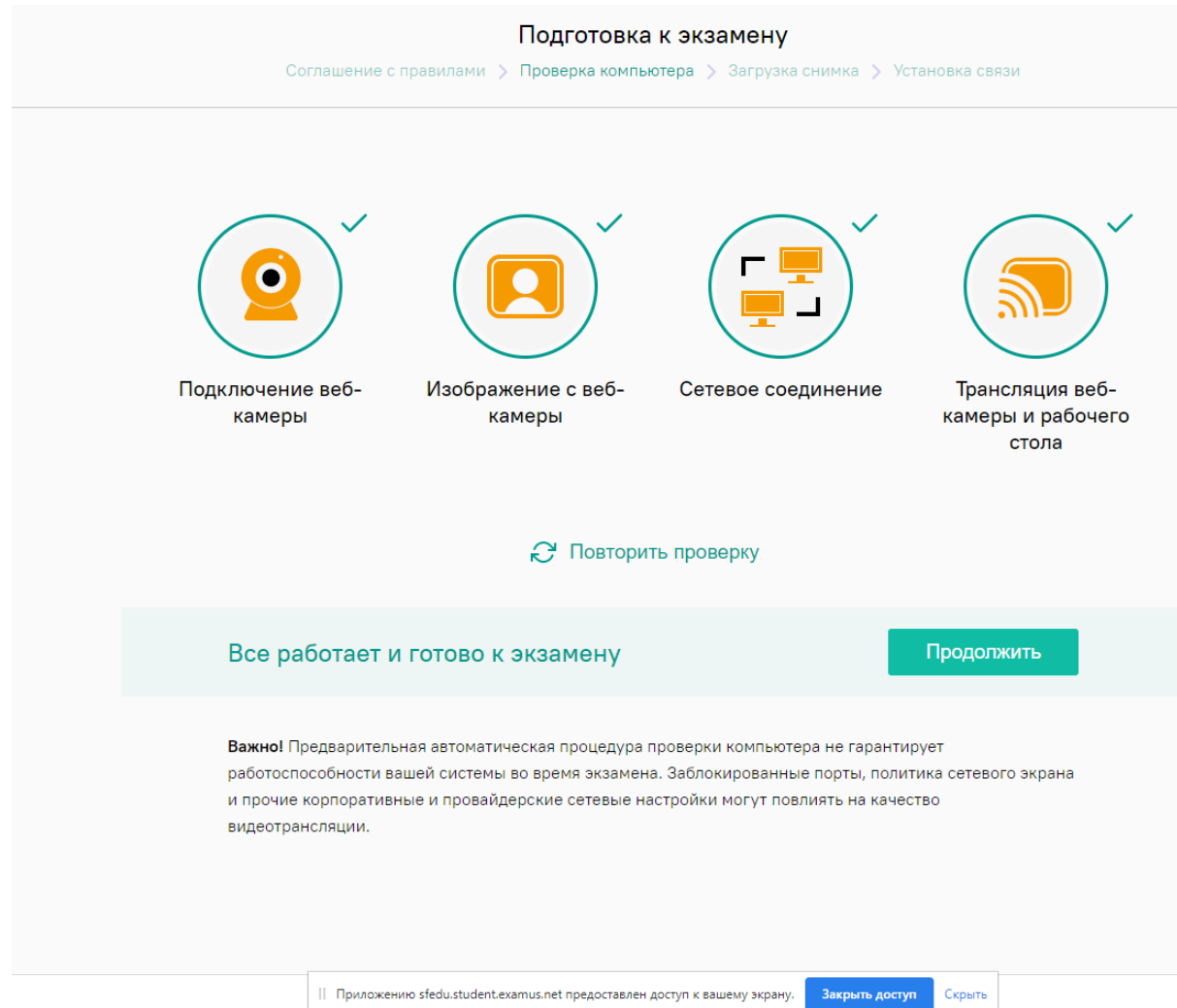

Обращаем внимание на сообщение внизу экрана «Приложению sfedu.student.examus.net» предоставлен доступ к вашему экрану. При прохождении экзаменационного тестирования это окно **нельзя закрывать**, нажимая на кнопку «Закрыть доступ». Следует нажать «Скрыть».

В некоторых случаях, система выдает сообщение об авторизации в системе Экзамус «Do you want to authorize examus?». На него необходимо дать согласие, нажав «Подтвердить»

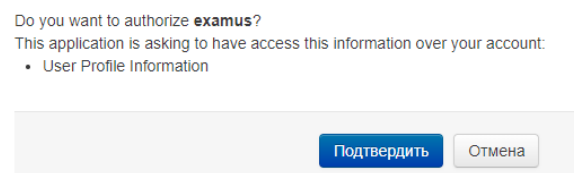

Для получения доступа к тесту необходимо сделать четкую фотографию паспорта<sup>[2](#page-5-0)</sup>

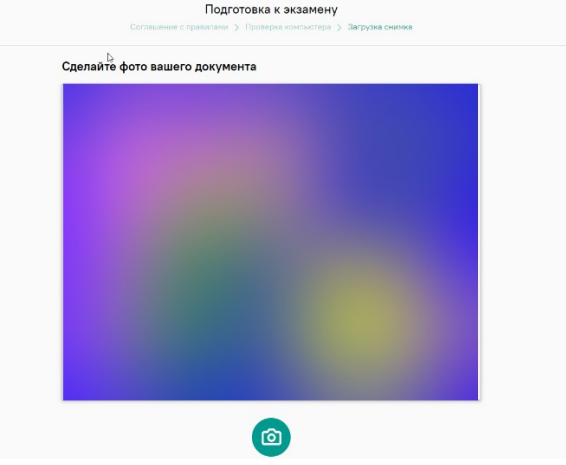

<span id="page-5-0"></span><sup>2</sup> Если проходящему тестирование не был выдан паспорт, то можно продемонстрировать свидетельство о рождении (для несовершеннолетнего), права, студенческий билет.

Над лентой чата отображены правила экзамена. Серым цветом обозначены запрещённые опции, зелёным — разрешённые. Наведите мышь на иконку с правилом, чтобы увидеть описание.

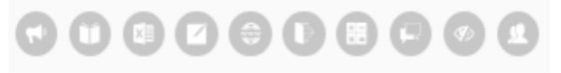

Чтобы свернуть или развернуть информационную панель Examus, нажмите налоготип со стрелкой слева от панели:

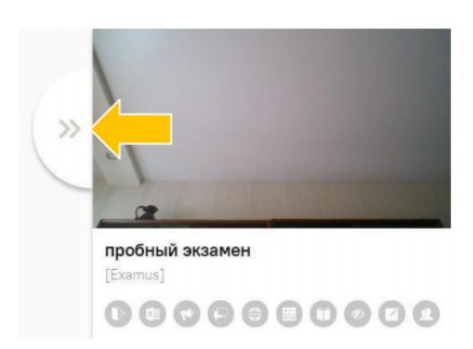

Для выполнения задания по одной дисциплине предусмотрен 1 астрономический час (60 минут). Вы сможете возвращаться и корректировать варианты ответа до окончания времени или до завершения заданий. Во время выполнения заданий веб-камера в обязательном порядке должна быть включена и направлена на участника.

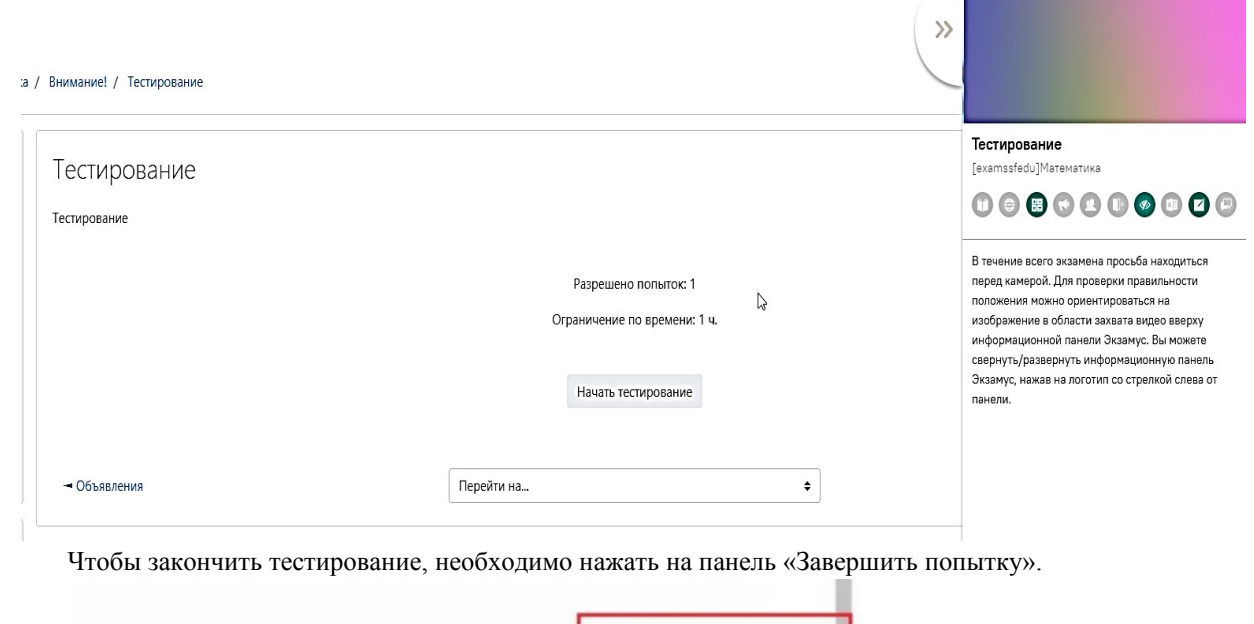

Доступ к тесту для участника блокируется по истечении времени, отведенного для выполнения заданий по одной дисциплине.

Закончить попьтку

Завершив тестирование необходимо закрыть страницу.

Предыдущая страница

Узнать о результатах по окончании проверки работ можно будет на сайте олимпиады.

## <span id="page-7-0"></span>**Прохождение испытаний с помощью программы Examus**

Перейдите на сайт https://app.examus.net/.

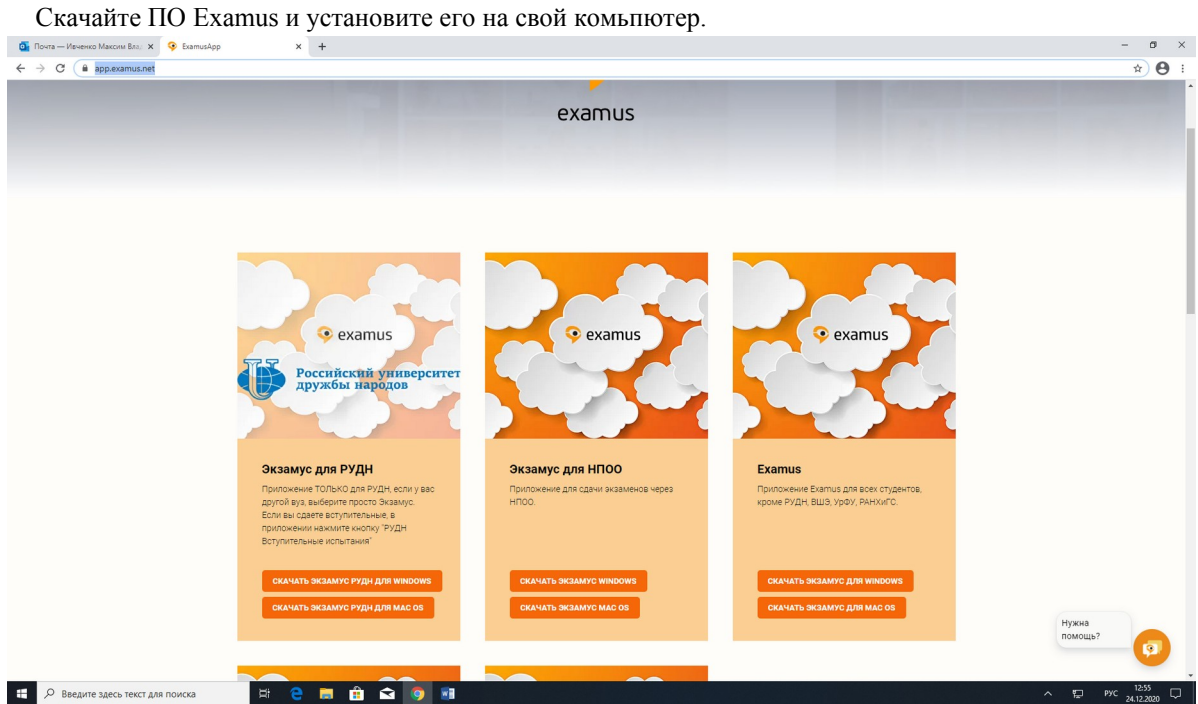

После установки ПО запустите на Рабочем столе ПК ярлык Examus. В появившемся окне выберите «МагистратураОлимпиада.РФ».

Выберите свою компанию для входа

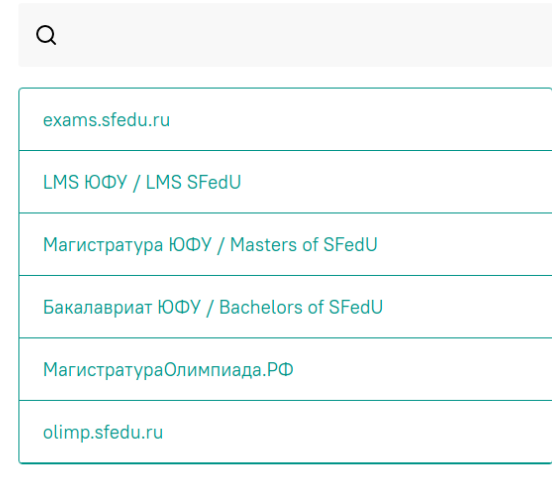

МагистратураОлимпиада.РФ

Войдите в систему тестирования по логину и паролю учетной записи на сайте

### Вход

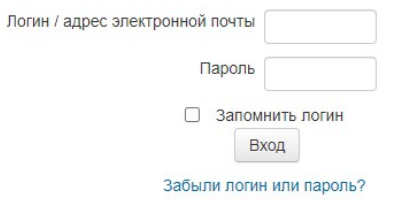

В Вашем браузере должен быть разрешен прием cookies (?)

Некоторые курсы, возможно, открыты для гостей

Зайти гостем

#### Выбрать экзамен для прохождения:

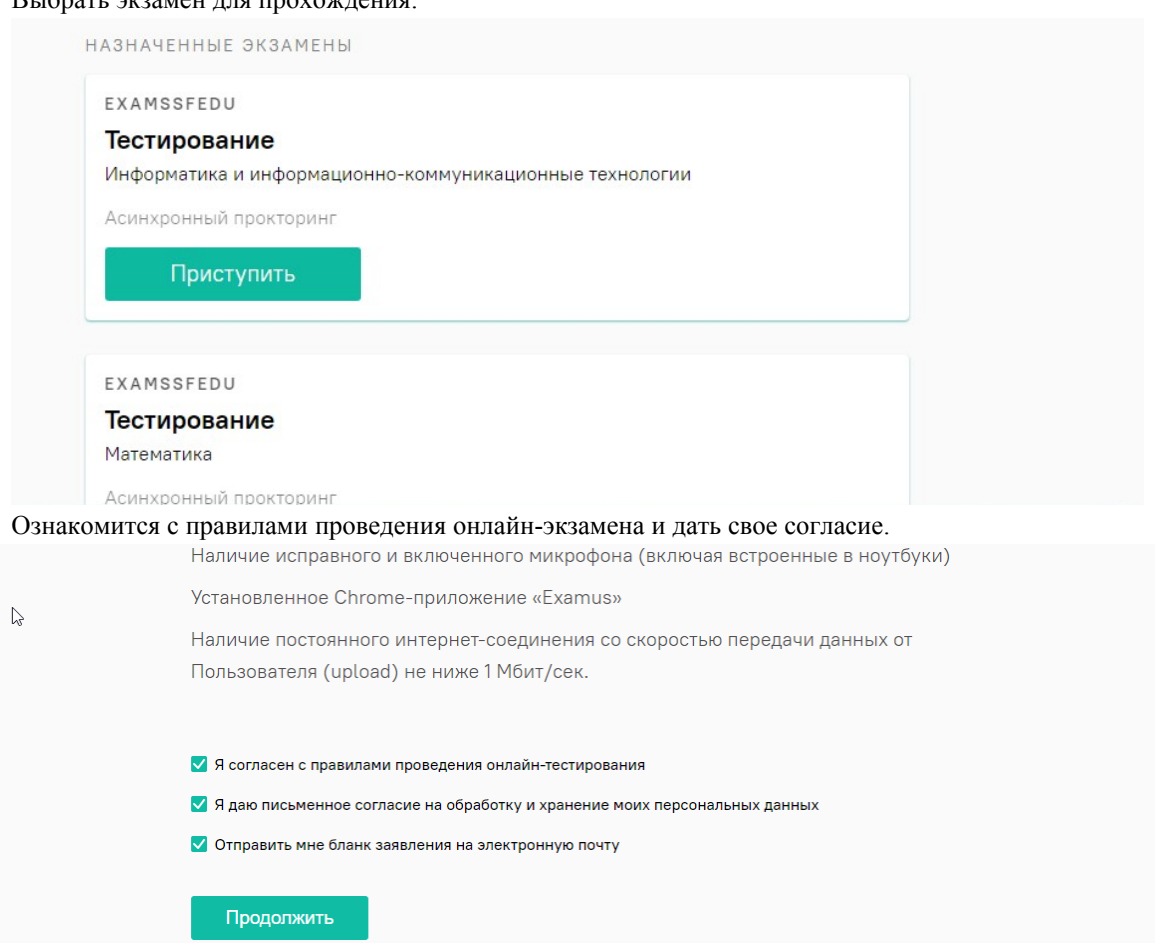

Система осуществит проверку компьютера перед выполнением задания (наличие подключения вебкамеры, изображение с веб-камеры, сетевое соединение, трансляция веб камеры и рабочего стола).

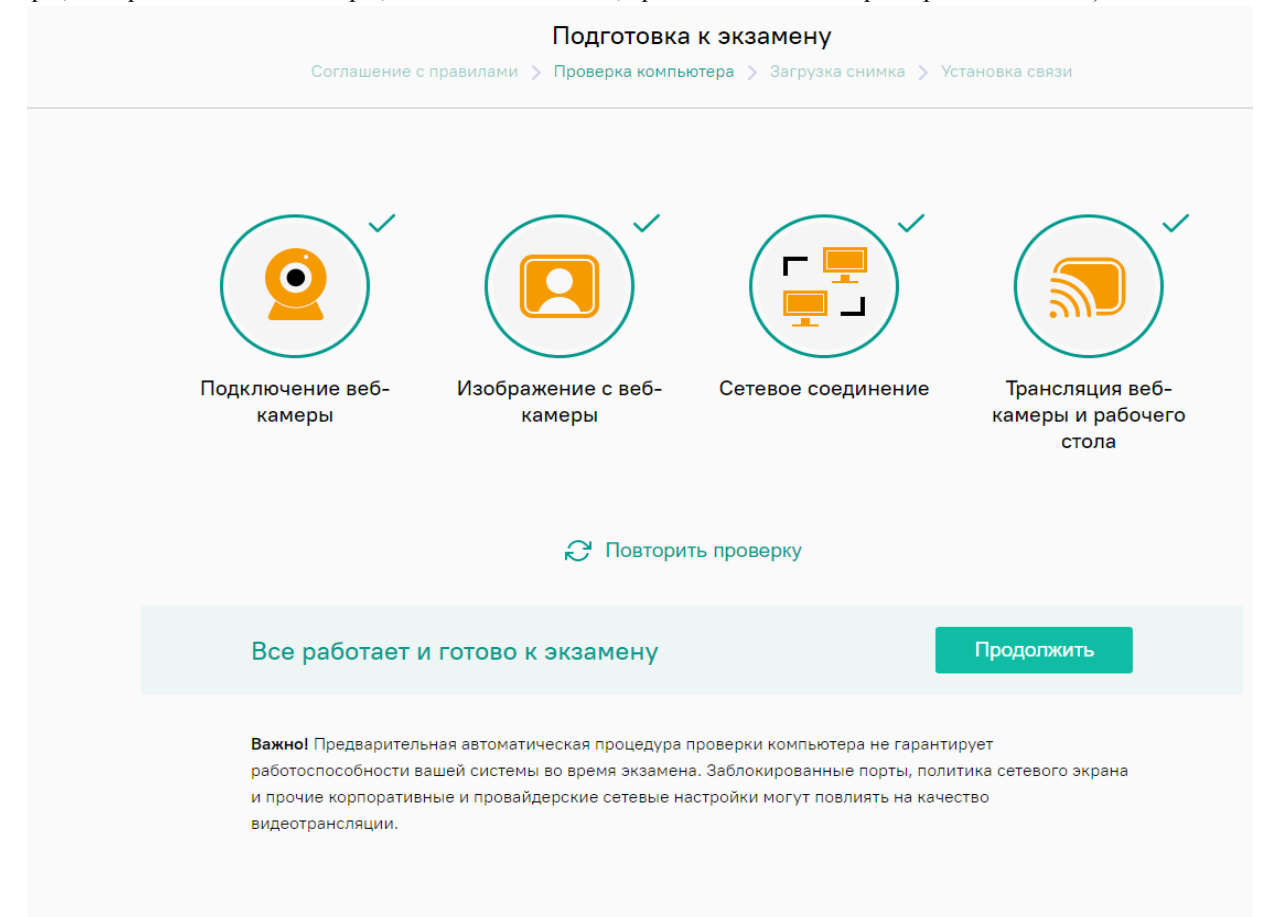

В некоторых случаях, система выдает сообщение об авторизации в системе Экзамус «Do you want to authorize examus?». На него необходимо дать согласие, нажав «Подтвердить»

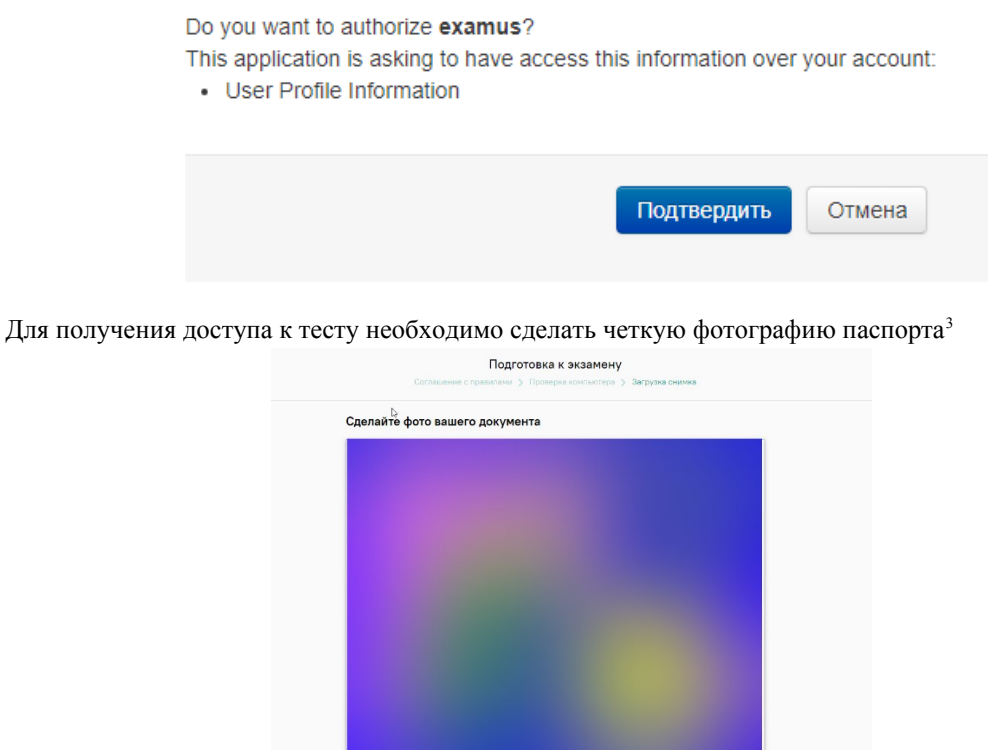

Над лентой чата отображены правила экзамена. Серым цветом обозначены запрещённые опции, зелёным — разрешённые. Наведите мышь на иконку с правилом, чтобы увидеть описание.

面

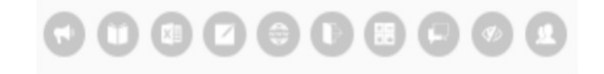

Чтобы свернуть или развернуть информационную панель Examus, нажмите налоготип со стрелкой слева от панели:

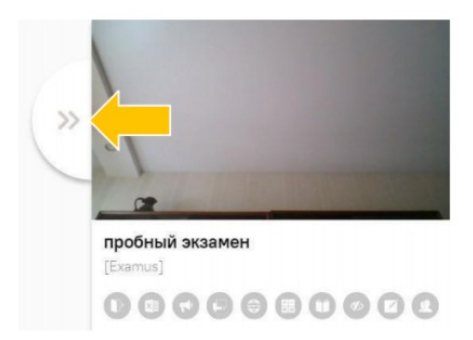

Для выполнения задания по одной дисциплине предусмотрен 1 астрономический час (60 минут). Вы сможете возвращаться и корректировать варианты ответа до окончания времени или до завершения заданий. Во время выполнения заданий веб-камера в обязательном порядке должна быть включена и направлена на участника.

<span id="page-9-0"></span><sup>3</sup> Если проходящему тестирование не был выдан паспорт, то можно продемонстрировать свидетельство о рождении.

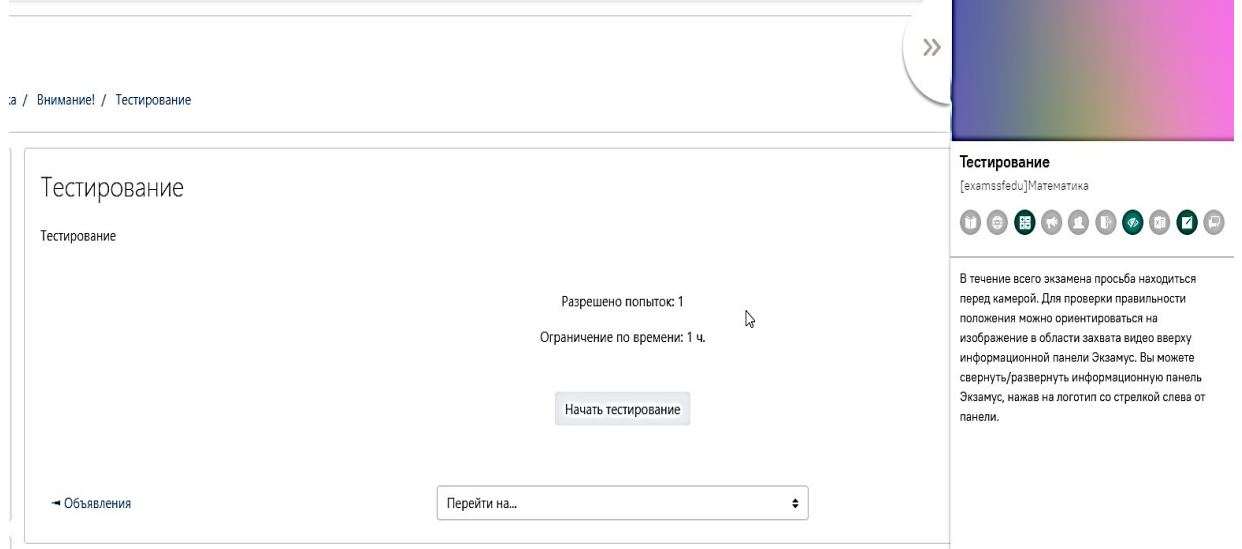

Чтобы закончить тестирование, необходимо нажать на панель «Завершить попытку».

Доступ к тесту для участника блокируется по истечении времени, отведенного для выполнения заданий по одной дисциплине.

Завершив тестирование необходимо закрыть страницу.

Узнать о результатах по окончании проверки работ можно будет на сайте олимпиады.